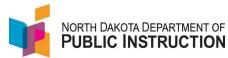

In most instances, we recommend adding students to PowerSchool and letting the data flow to STARS. There are instances where you may want to add a student directly to STARS (i.e. to send a PreK student to TieNet for evaluation)

This guide covers the manually adding a student directly to STARS

| Narrative                                                                                                    | Screenshot                                                                                                    |
|----------------------------------------------------------------------------------------------------|----------------------------------------------------------------------------------------------------|
| Log into STARS  Enter login ID and Password  Hit Login                                                                                                    | Login Please enter your State of North Dakota Login ID  Login ID: Password: Login                                                                                              |
| Select the Enrollment report group                                                                                                    | Select a report category  Show all reports  Direct Certification EDFacts Enrollment LEA/Scho                                                                                   |
| On the Enrollment report, select your school from the 'Entity' dropdown  Select the current school year from the 'School Year' dropdown  Hit 'Select Report' | Entity State Responsible  School Year 2021-2022 ▼  Due Date Spring Enrollment: 9/15/2022  Status FALL ENROLLMENT NOT SUBMITTED  SPRING ENROLLMENT NOT SUBMITTED  Select Report |
| Select 'State Student Search' from the Tools<br>menu on the right side                                                                                       | Tools State Student Search PowerSchool Waiting for State ID (PSStateStudentSearch) Versions Import/Transfer Export Batch ID Assigner                                           |

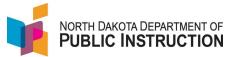

**Narrative** Screenshot State ID: First Name Enter the State ID (if you have it) Otherwise, Enter legal first and last name (middle name is optional) **Enter Date of Birth** Enter Gender Ethnicity: **Enter Ethnicity** Race (check all that apply): American Indian or Alaskan Native Select one or more of the races ☐ Asian Native Hawaiian or Other Pacific Islander Black or African American Search Select Search at the bottom <u>Score</u> STARS searches for possible matches 56 63 The results have a score indicating the 40.96 40.96 probability of a match 40.96 40.96 It also provides date of birth and last school 40.96 attended, grade and age Add New Student <u>StateID</u> 3954001741 If one of the students has a high 'score' and you decide this is the student you searched for, select the state ID Otherwise, select 'Add New Student'

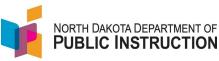

Narrative Screenshot

Enter the Plant Serving
Enter the Begin Date
Enter the Grade
Enter the Resident District
Enter the Enroll Status
Enter the End Date
Enter the Exit code

Select any special programs they are receiving

Note: you can enroll student under age 3 and mark as 'send to TieNet', but can mark them as SpecEd until they qualify for services

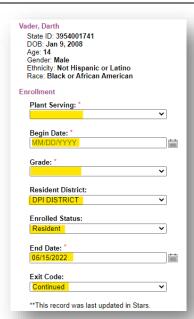

Hit 'Save' in the upper right corner

Once done, you should see 'save complete'

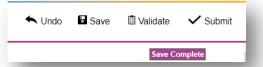